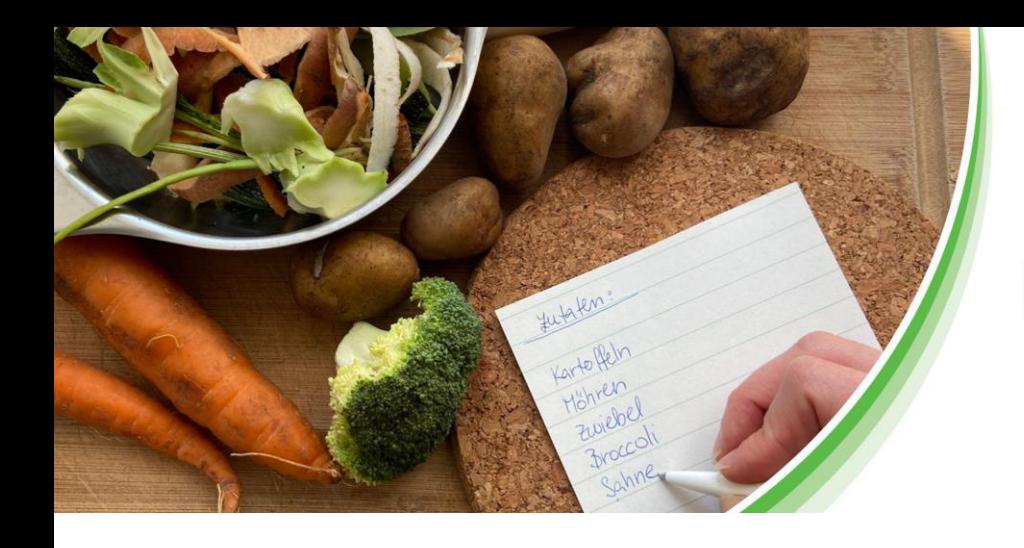

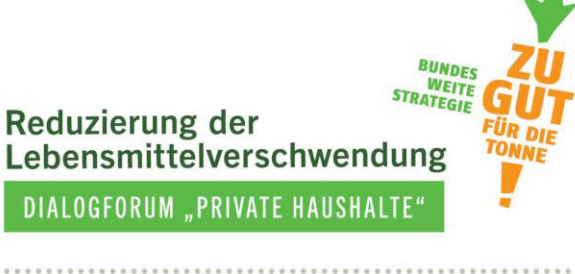

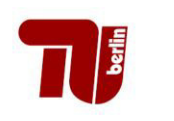

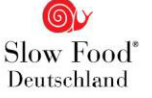

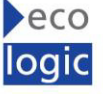

# **Maßnahmen gegen Lebensmittelverschwendung in Haushalten evaluieren**

**Ein Evaluationshandbuch zur Maßnahmenauswertung** 

**3. Dokument – Der MOA-Fragebogen (kurze Version)**

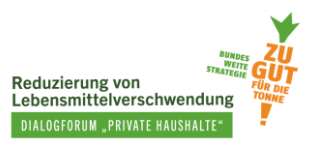

#### **Autorinnen**

Loan Tran, TU Berlin Leonie Hasselberg, TU Berlin

Unter Mitwirkung von:

Nina Langen, TU Berlin Eva Müller, TU Berlin Pascal Ohlhausen, TU Berlin

Das Projekt Dialogforum "Private Haushalte" wird von Slow Food Deutschland geleitet und zusammen mit dem Fachgebiet Bildung für Nachhaltige Ernährung und Lebensmittelwissenschaft der TU Berlin und dem Ecologic Institut durchgeführt. Die Projektträgerschaft erfolgt über die Bundesanstalt für Landwirtschaft und Ernährung (BLE) über den Zeitraum 2020-2023. *Zu gut für die Tonne!* ist Bestandteil der Nationalen Strategie zur Reduzierung der Lebensmittelverschwendung des Bundesministeriums für Ernährung und Landwirtschaft (BMEL).

Das vorliegende Dokument wurde erstellt durch das Fachgebiet Bildung für Nachhaltige Ernährung und Lebensmittelwissenschaft der TU Berlin im Juni 2023 veröffentlicht.

#### **Disclaimer**

Das diesem Bericht zugrundeliegende Vorhaben wurde aus Mitteln des Bundesministeriums für Ernährung und Landwirtschaft gefördert. Die Verantwortung für den Inhalt dieser Veröffentlichung liegt bei den Autorinnen.

Gefördert durch:

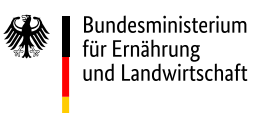

aufgrund eines Beschlusses des Deutschen Bundestages

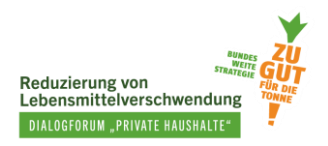

## **Inhaltsverzeichnis**

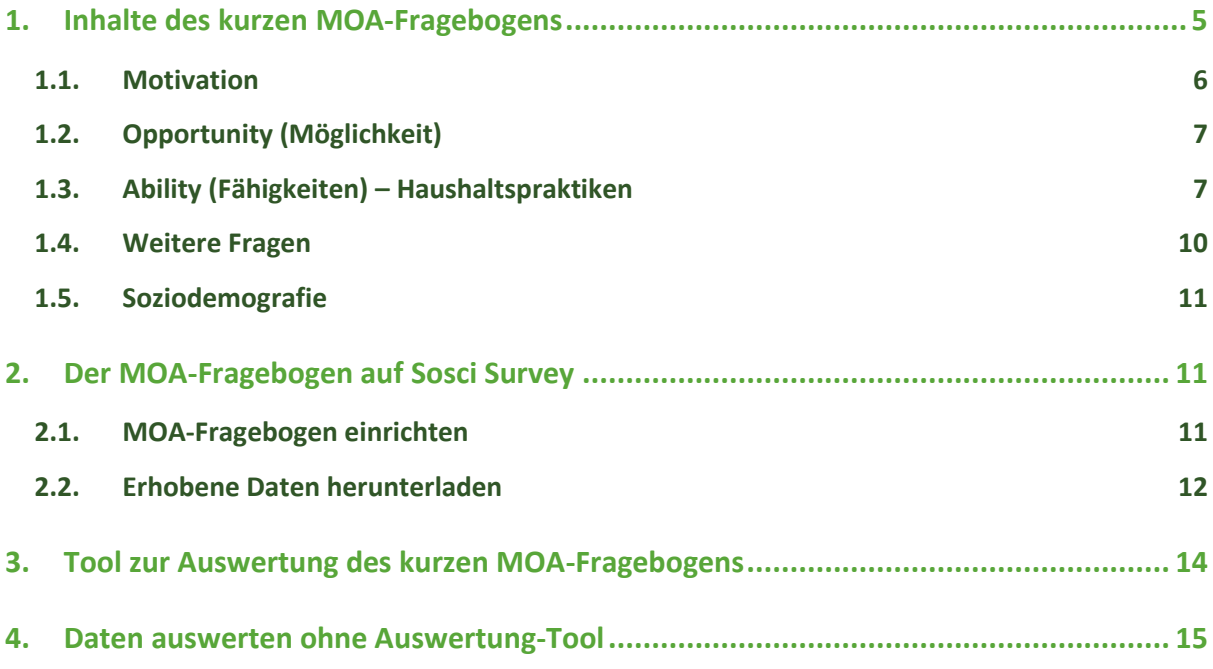

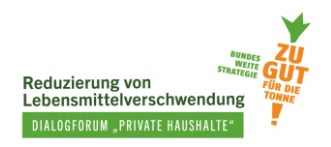

## **Abbildungsverzeichnis**

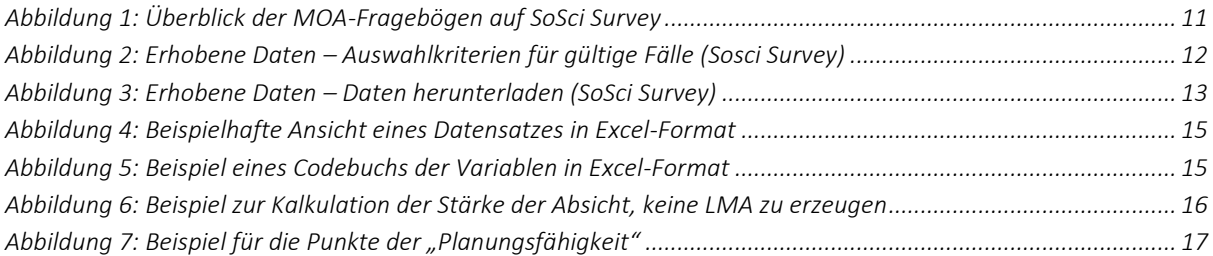

## **Verzeichnis der Infoboxen**

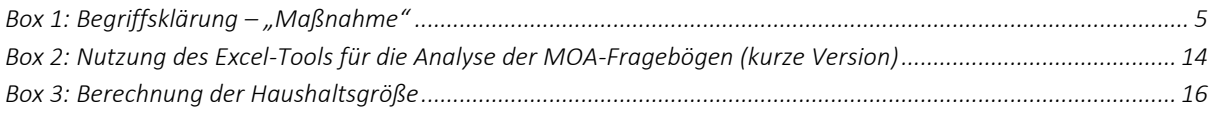

## **Abkürzungsverzeichnis**

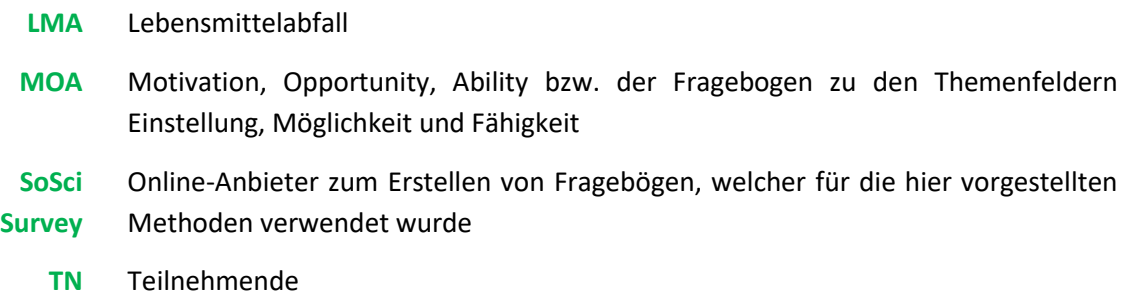

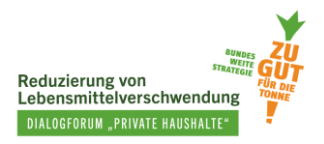

In diesem Dokument erfahren Sie, …

- welche Fragen der kurze MOA-Fragebogen beinhaltet.
- wie Sie den Fragebogen anwenden, um Daten zu sammeln.
- wie ein Tool zur Auswertung des kurzen MOA-Fragebogens hilfreich sein kann.
- wie die Daten ausgewertet werden.

## <span id="page-4-0"></span>**1. Inhalte des kurzen MOA-Fragebogens**

Wir stellen Ihnen zwei Versionen des MOA-Fragebogens zur Verfügung: eine kurze und eine vollständige Version. Die kurze Version, um die es in diesem Dokument gehen wird, unterscheidet sich einerseits, wie der Name schon verrät, in der Länge von der anderen Version. Andererseits soll diese Version **einen fertigen Fragebogen bieten**, der alle wesentlichen Themen abdeckt und bei jeder Maßnahme zum Thema Lebensmittelverschwendung in privaten Haushalten eingesetzt werden kann. Durch die Verwendung des immer gleichen Fragebogens können Sie später **einfach verschiedene Maßnahmen vergleichen**. Außerdem können Wirkungen von Maßnahmen festgestellt werden, die Sie **vorher nicht erwartet** haben – was bei einem auf eine Maßnahme individuell zugeschnittenen Fragebogen möglicherweise nicht der Fall ist, weil bestimmte Themen gar nicht erst abgefragt wurden.

<span id="page-4-1"></span>Box 1: Begriffsklärung – "Maßnahme"

#### **Was verstehen wir unter "Maßnahme"?**

Unter Maßnahmen verstehen wir die gesamte Bandbreite möglicher Aktivitäten wie Projekte, Kampagnen, Produkte, Veranstaltungen, Apps etc. In anderen Publikationen wird u. a. auch der Begriff, Interventionen' genutzt.

Der kurze MOA-Fragebogen beinhaltet Fragen zu folgenden Themen:

- Motivation: Bewusstsein, Einstellungen, Absichten, persönliche Präferenz
- Möglichkeiten, insbesondere zu unvorhersehbaren Ereignissen
- Fähigkeiten und Haushaltspraktiken bezüglich:
	- o Planung: Planungsfähigkeit, Planungsgewohnheiten
		- o Lagerung: Kenntnisse über die Lagerung im Kühlschrank, Lagerungsgewohnheiten
	- o Zubereitung: kreatives Kochen, ganzheitliche Verwertung
	- o Umgang mit Lebensmittelresten: Speisereste, überreife Bananen.
- Wegwerfverhalten: entsorgte LMA-Gruppen, Gründe für die Entsorgung
- Soziodemografische Angaben: Geschlecht, Alter, Anzahl der Haushaltsmitglieder

Im folgenden Abschnitt sehen Sie die Fragen des kurzen MOA-Fragebogens im Detail. Da wir den Fragebogen auf SoSci Survey erstellt und programmiert haben, werden die Fragen in der Darstellung von SoSci Survey vorgestellt. Jede Frage ist mit einer Variablen, einer Art Kürzel für die Frage, bezeichnet. Diese stehen in einer Sprechblase und machen das spätere Auffinden und Zuordnen der Fragen und Daten einfacher.

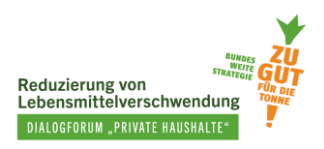

### <span id="page-5-0"></span>**1.1. Motivation**

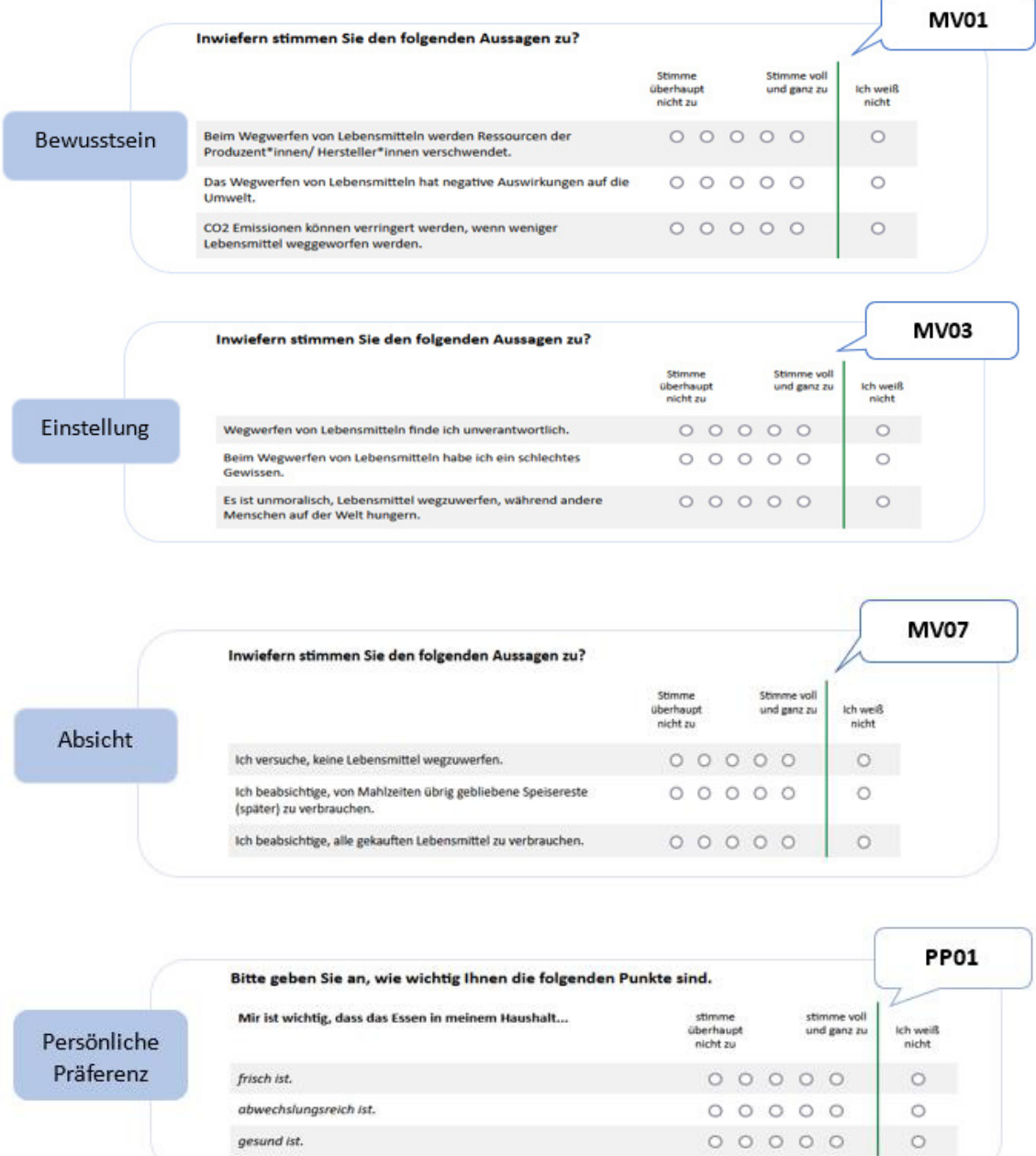

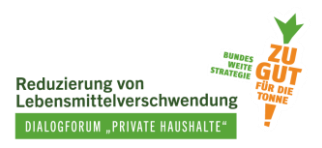

## <span id="page-6-0"></span>**1.2. Opportunity (Möglichkeit)**

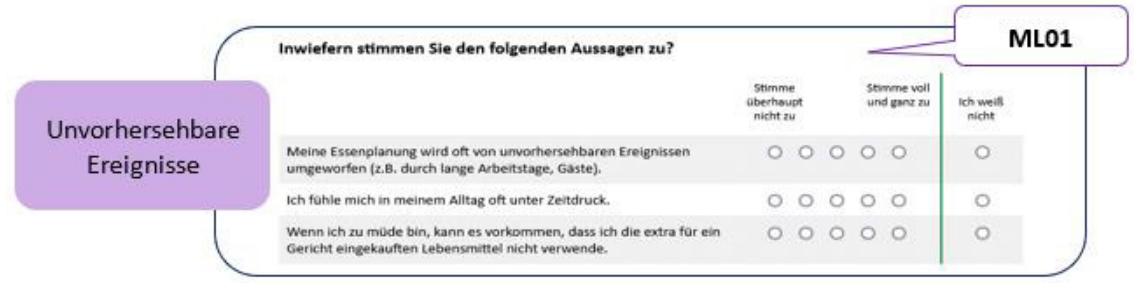

## <span id="page-6-1"></span>**1.3. Ability (Fähigkeiten) – Haushaltspraktiken**

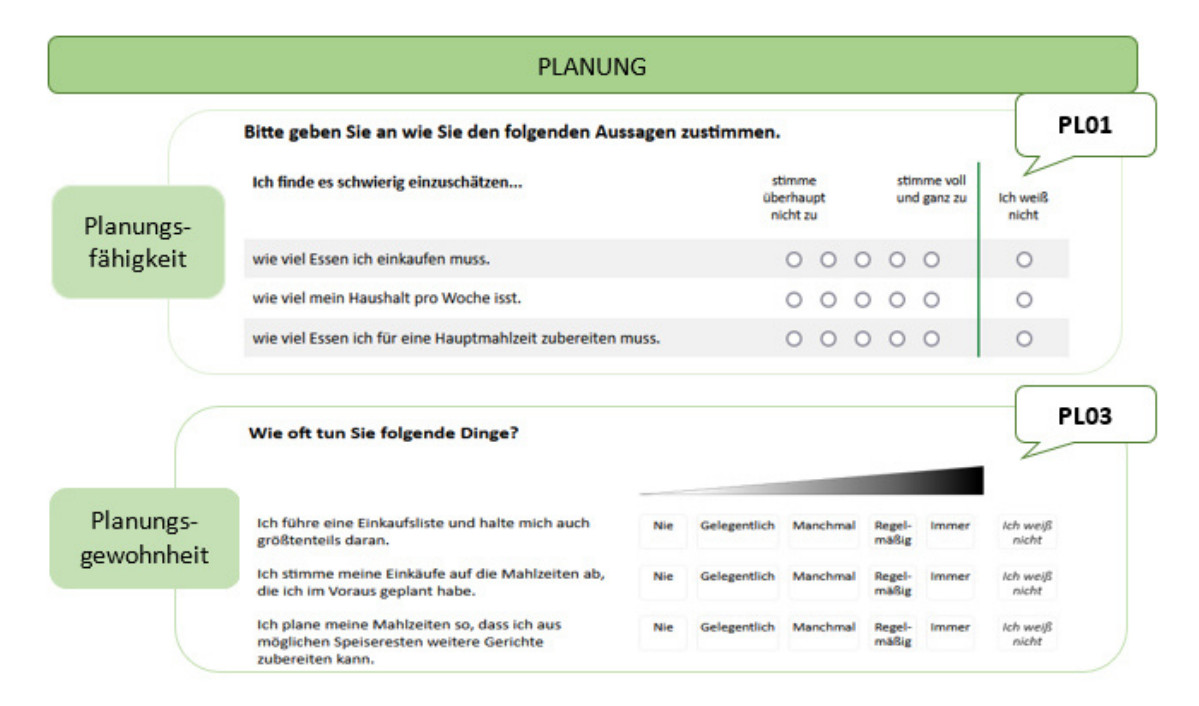

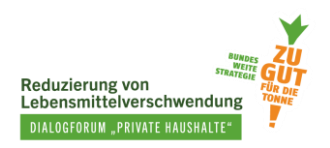

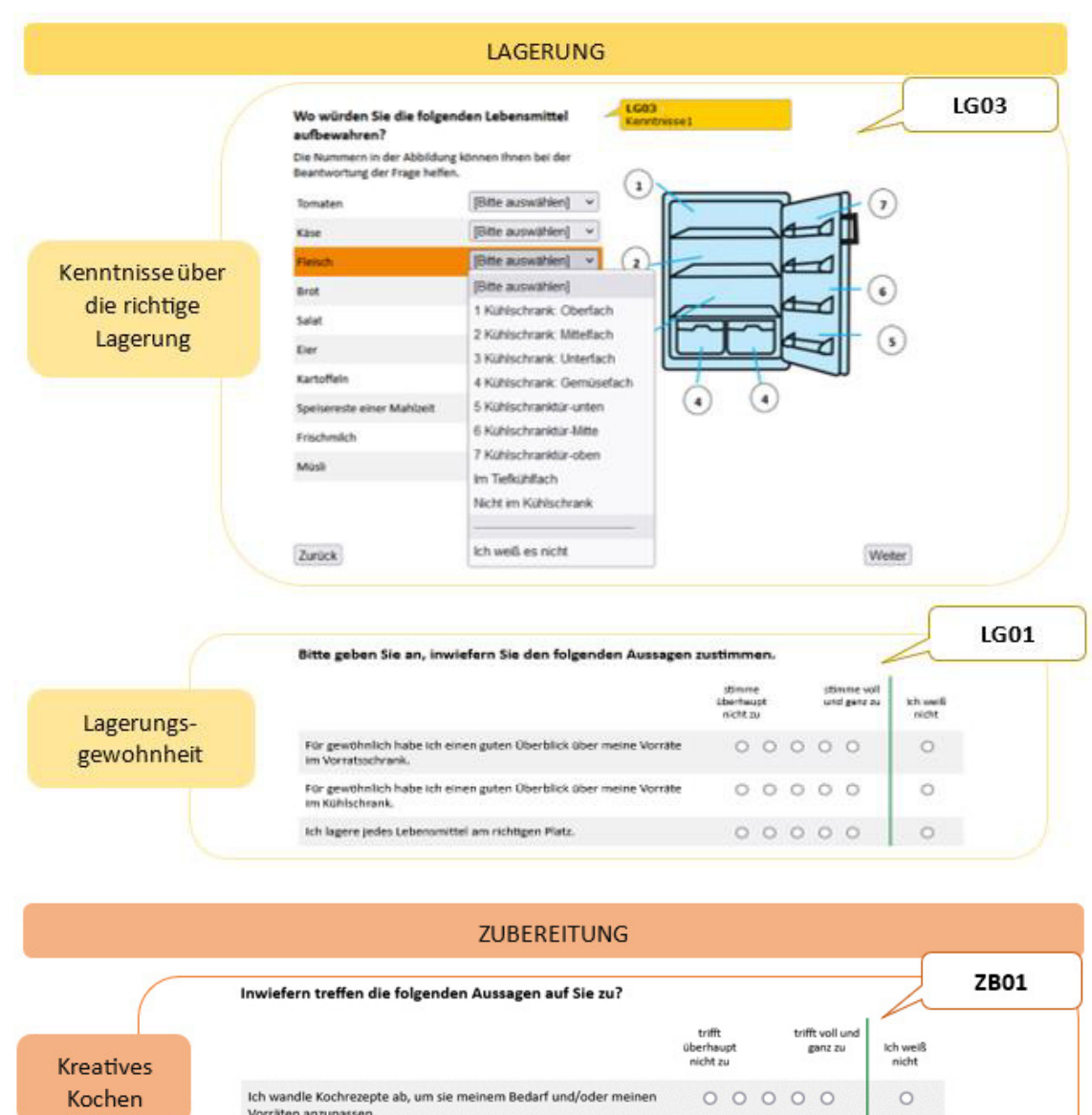

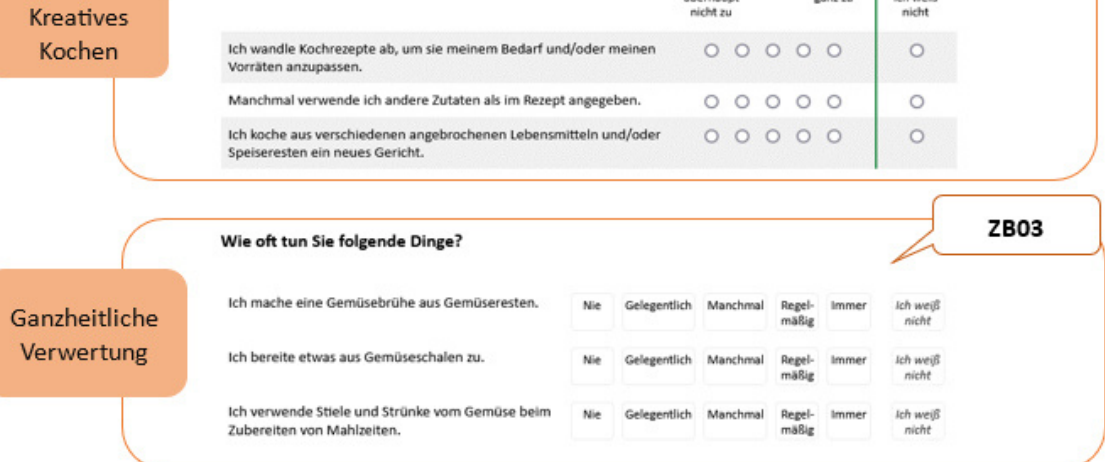

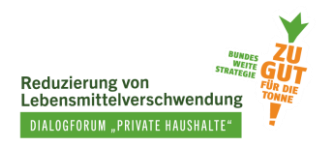

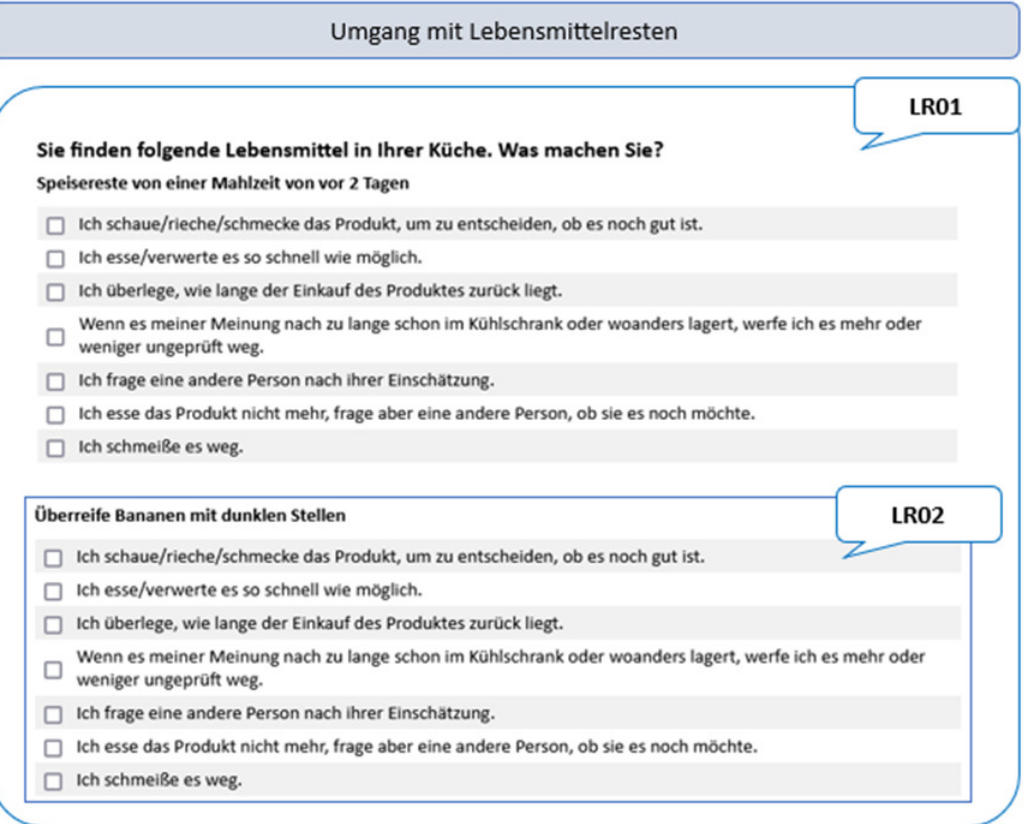

ſ

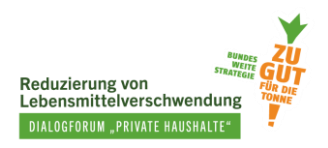

#### <span id="page-9-0"></span>**1.4. Weitere Fragen**

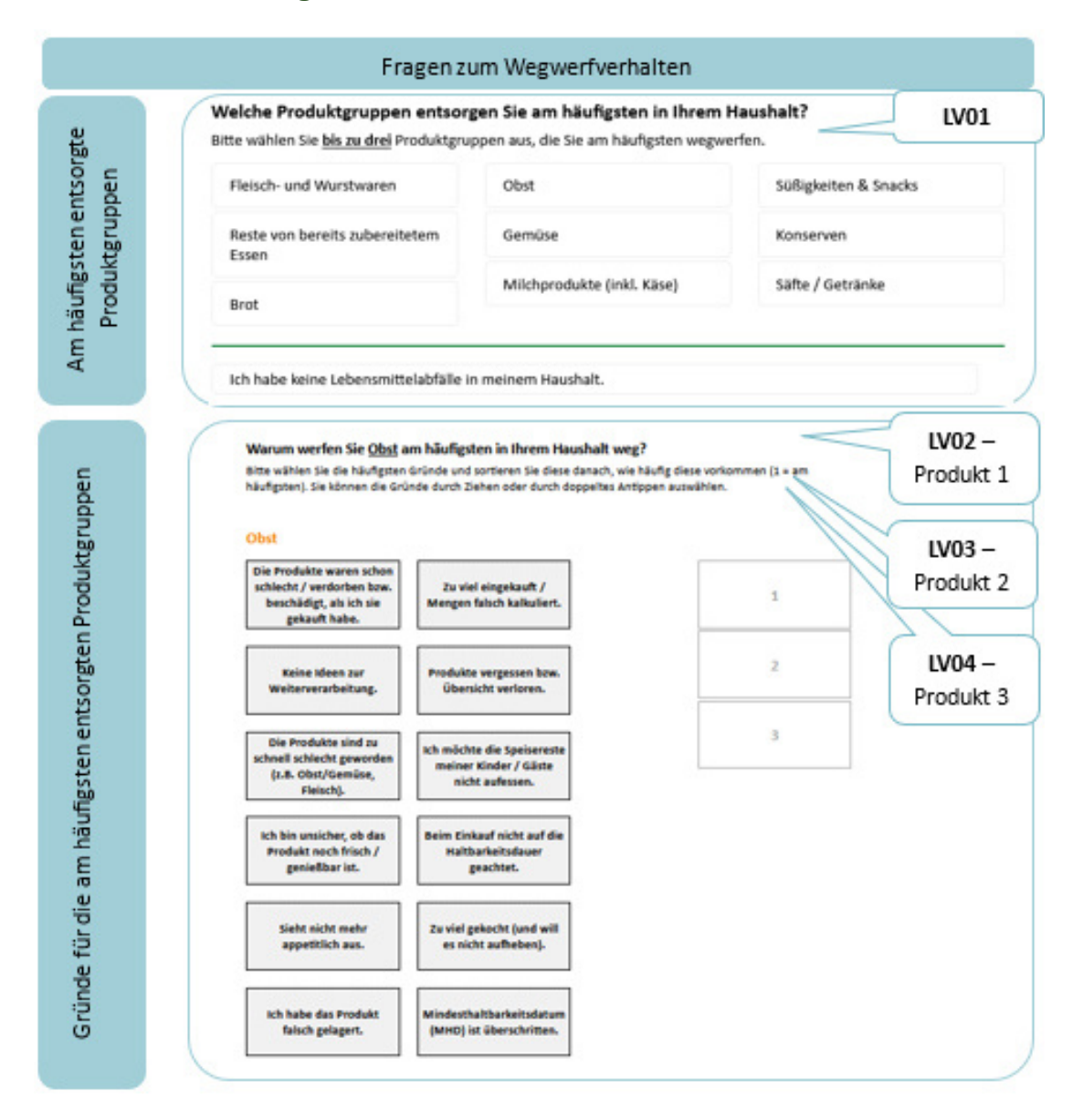

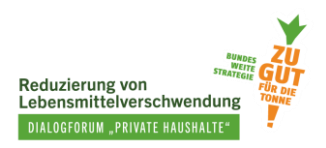

### <span id="page-10-0"></span>**1.5. Soziodemografie**

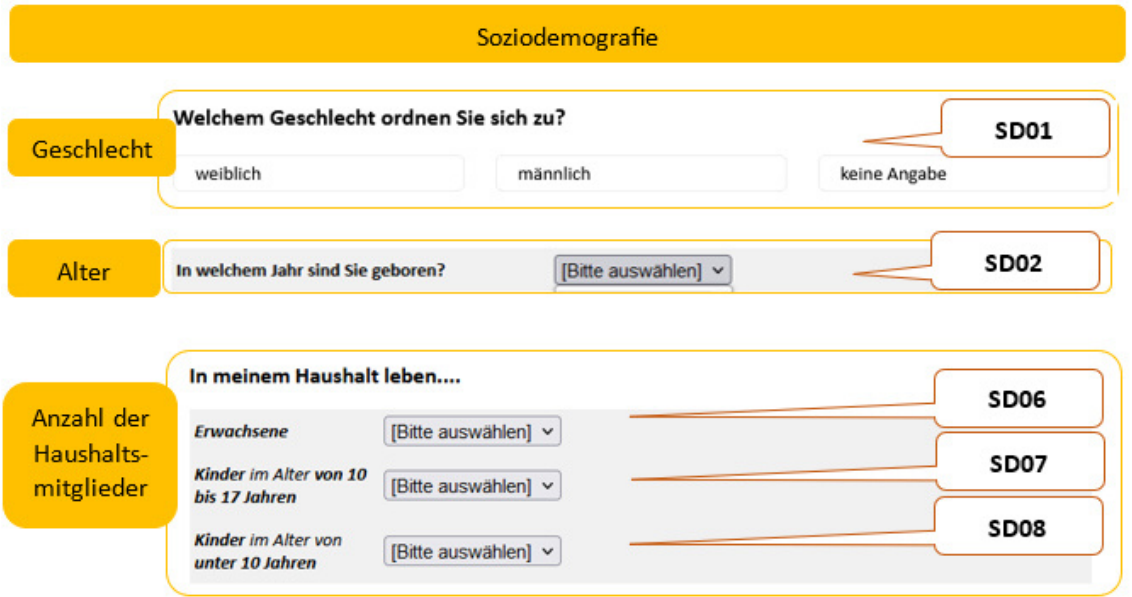

## <span id="page-10-1"></span>**2.Der MOA-Fragebogen auf Sosci Survey**

#### <span id="page-10-2"></span>**2.1. MOA-Fragebogen einrichten**

Der MOA-Fragebogen wurde bereits in SoSci Survey programmiert und die entsprechende XML-Datei steht [zum Download](https://padlet.com/SustainableFoodChoice/tools-zur-evaluierung-von-ma-nahmen-zur-reduzierung-von-lebe-qbr336tm1igzdb3m/wish/2626949810) bereit. Sie können die Datei in Ihrem eigenen SoSci-Survey-Konto oder bei anderen Onlinebefragungsanbietern, die das XML-Format unterstützen, importieren. Sobald Sie dies getan haben, können Sie den MOA-Fragebogen verwenden und Daten erheben.

Den kurzen MOA-Fragebogen gibt es in zwei Ausführungen – einmal für die Erhebung vor und einmal für die Erhebung nach der Maßnahme. Beide stehen auf SoSci Survey zur Verfügung. Die Kennung **kurz\_MOA1** ist für die erste Datenerhebung, während **kurz\_MOA2** für die zweite Datenerhebung nach der Maßnahme vorgesehen ist (siehe Abbildung 1). Der kurz\_MOA2-Fragebogen enthält keine soziodemografischen Fragen, ist aber ansonsten identisch, um einen Vorher-Nachher-Vergleich bei den übrigen Fragen vornehmen zu können.

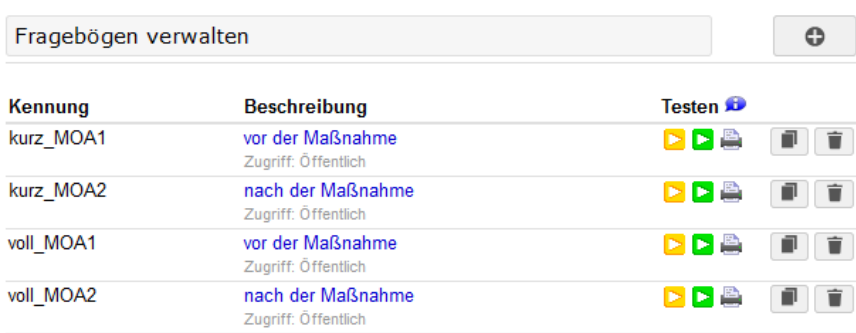

<span id="page-10-3"></span>Abbildung 1: Überblick der MOA-Fragebögen auf SoSci Survey

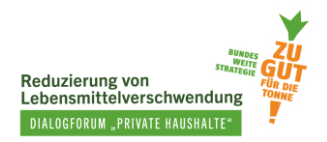

In dem Dokument "[Anleitung für die Einrichtung der vorprogrammmierten Tools auf Sosci Survey](https://padlet.com/SustainableFoodChoice/tools-zur-evaluierung-von-ma-nahmen-zur-reduzierung-von-lebe-qbr336tm1igzdb3m/wish/2626968987)" finden Sie eine kurze Anleitung zum Importieren des programmierten Fragebogens in SoSci Survey. Darin wird auch erklärt, wie Sie den Fragebogen für die Teilnehmenden Ihrer Maßnahme zur Verfügung stellen. Nachdem Sie die Erhebung durchgeführt haben, können Sie hierher zurückkehren und mit Schritt 2.2 fortfahren.

#### <span id="page-11-0"></span>**2.2. Erhobene Daten herunterladen**

Im Folgenden zeigen wir Ihnen Schritt für Schritt wie Sie die Daten herunterladen.

*Schritt 1: Auswahlkriterien für gültige Fälle* (siehe Abb. 2**Fehler! Verweisquelle konnte nicht gefunden werden.**)

1 - Im linken Teil der Navigationsleiste finden Sie das Feld **"Steuerung".** Unter **"Erhobene Daten"** wählen Sie "Auswahlkriterien für gültige Fälle" aus (Punkt 1).

2 – Im rechten Navigationsfeld wählen Sie unter **"Auswahl nach Interview-Status"** und "Interview-Fortschritt" bitte "Datensätze, bei denen die letzte Seite des Fragebogens erreicht wurde" aus und setzen dann einen Haken bei "Interview" (Punkt 2).

3 - Im Abschnitt **"Auswahl von Teildatensätzen"** wählen Sie den Fragebogen aus, dessen Daten Sie herunterladen möchten. Zuerst wird nur [**kurz\_MOA1]** ausgewählt (Punkt 3).

4 – Zuletzt klicken Sie den Speichern-Button ganz oben rechts, um die Auswahl zu speichern (Punkt 4).

<span id="page-11-1"></span>Abbildung 2: Erhobene Daten – Auswahlkriterien für gültige Fälle (Sosci Survey)

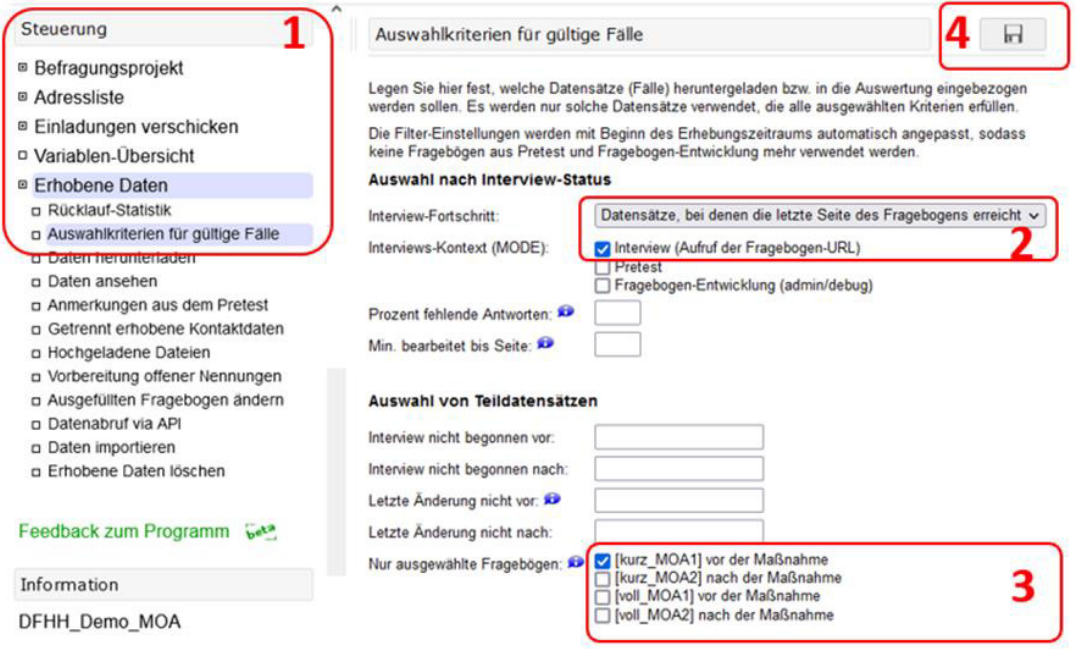

#### *Schritt 2: Daten herunterladen* (siehe Abb. 3)

1 - Im linken Teil der Navigationsleiste unter **"Steuerung"** und **"Erhobene Daten"** wählen Sie nun **"Daten herunterladen"** aus (Punkt 1).

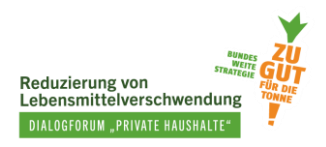

2 - Im rechten Navigationsfeld "Dateiformat für den Download", stehen verschiedene Formate wie Excel, CSV, SPSS, Stata, etc. zur Auswahl (Punkt 2).

In "**Fälle (Filter)"** können Sie noch mal überprüfen, welcher Fragebogen und welcher Kontext der erhobenen Daten ausgewählt wurden. Beachten Sie, dass unter Kontext immer "Interview" angezeigt wird und dass der richtige Fragebogen ausgewählt ist (in unserem Beispiel "kurz\_MOA1").

3 – Im Abschnitt **"Datensatz herunterladen"** können Sie den Datensatz sowie andere unterstützende Dateien herunterladen (Punkt 3).

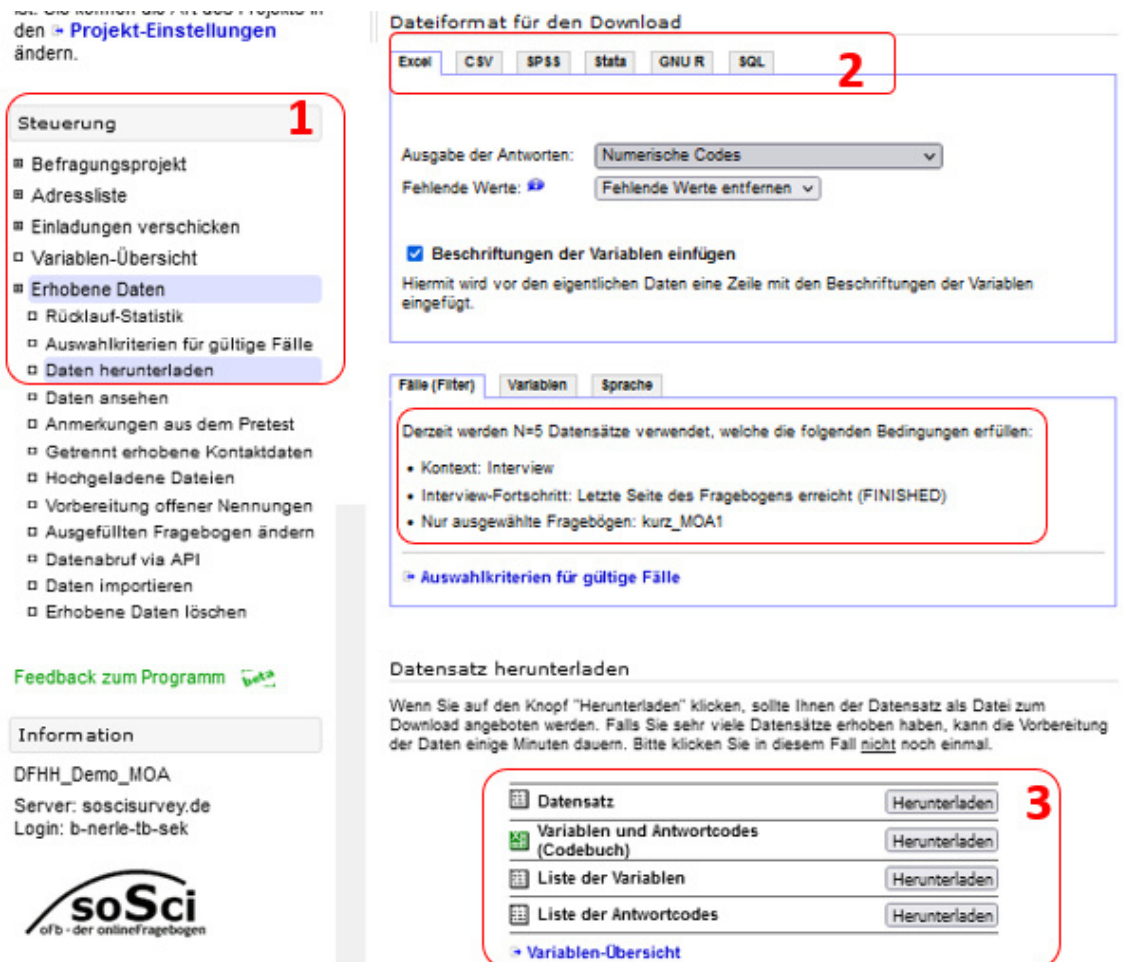

<span id="page-12-0"></span>Abbildung 3: Erhobene Daten – Daten herunterladen (SoSci Survey)

Nach dem Herunterladen des kurz\_MOA1-Fragebogens führen Sie nun Abschnitt 2.2. dieses Handbuchs erneut durch und **laden den Fragebogen** [**kurz\_MOA2]** herunter.

Programm Version 3 4 13

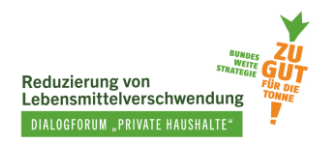

## <span id="page-13-0"></span>**3. Tool zur Auswertung des kurzen MOA-Fragebogens**

Um die Auswertung des kurzen MOA-Fragebogens für Ihre Maßnahme zu erleichtern, haben wir ein Tool in Form einer Excel-Datei erstellt. Sie können das Tool [hier](https://padlet.com/SustainableFoodChoice/tools-zur-evaluierung-von-ma-nahmen-zur-reduzierung-von-lebe-qbr336tm1igzdb3m/wish/2627047130) herunterladen.

Um die Ergebnisse mithilfe des Tools zu analysieren, befolgen Sie die folgenden Schritte.

#### *Schritt 1: Datenvorbereitung*

- Öffnen Sie die beiden Datensätze, welche Sie aus SoSci Survey in Schritt 2.2. dieses Handbuchs heruntergeladen haben.
- Stellen Sie sicher, dass in jeder Zeile ein persönlicher Code (innerhalb der Variable "PC01 01") vorhanden ist.
- Es gibt keine Leerzeilen zwischen den persönlichen Codes (Variable "PC01\_01").
- Die persönlichen Codes (Variable "PC01\_01") stimmen in beiden Datensätzen kurz\_MOA1 und kurz\_MOA2 überein.
- Von jeder Person sind Antworten in den weiteren Spalten der Datensätze kurz\_MOA1 und kurz\_MOA2 zu finden.

#### *Schritt 2: Nutzung der Auswertung-Datei in Form eines Excel-Format*

- Öffnen Sie nun zudem das bereits runtergeladene Excel-Auswertungs-Tool.
- Kopieren Sie die Primärdaten der ersten Erhebung (aus dem Excel-Datensatz kurz\_MOA1). Einfach kopieren können Sie die Daten mit der Tastenkombination STRG+A (alles auswählen) sowie STRG+C (kopieren). Fügen Sie die kopierten Daten in das Excel-Auswertungs-Tool in den Reiter **"RawData\_Pre"** in Zelle A1 ein. Einfaches Einfügen erfolgt mit der Tastenkombination STRG+V.
- Kopieren Sie die Primärdaten der zweiten Erhebung (aus dem Excel-Datensatz kurz\_MOA2) und fügen diese in das Excel-Auswertungs-Tool in den Reiter **"RawData\_Post"** in Zelle A1 ein.

**Zusammenfassung der Ergebnisse:** Im Reiter "HOME" klicken Sie auf die Ergebnisse, die Sie anschauen möchten. Ihnen stehen hierbei die soziodemografischen Angaben sowie der Pre-Post Vergleich zur Verfügung.

#### <span id="page-13-1"></span>Box 2: Nutzung des Excel-Tools für die Analyse der MOA-Fragebögen (kurze Version)

Das Tool funktioniert gut für Datensätze, die aus SoSci Survey extrahiert wurden. Für Datensätze, die von anderen Anbietern von Online-Umfragen stammen, kann dies nicht garantiert werden.

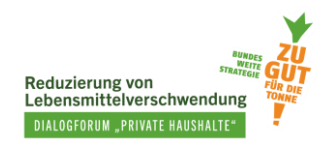

## <span id="page-14-0"></span>**4.Daten auswerten ohne Auswertung-Tool**

Sie können die Auswertung der Daten auch ohne das oben vorgestellte Tool auswerten. Anhand einiger Beispiele wird das Vorgehen in diesem Kapitel erläutert.

Abbildung 4 zeigt das Aussehen des heruntergeladenen Datensatzes im Excel-Format und wie Sie den Datensatz lesen können.

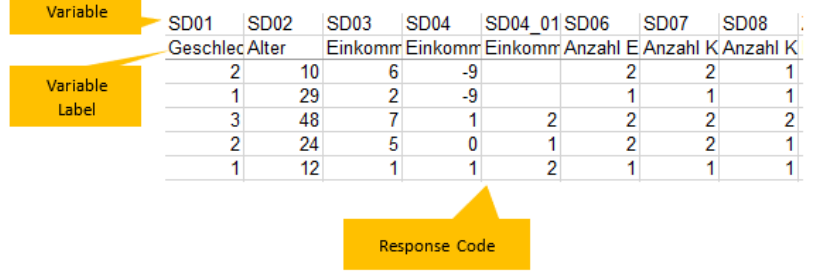

<span id="page-14-1"></span>Abbildung 4: Beispielhafte Ansicht eines Datensatzes in Excel-Format

Legende Variable = die Bezeichnung/das Kürzel der Frage Variable Label = kurze Beschreibung der Frage/ Daten, z.B. Anz.Erw. = Anzahl der Erwachsenen Response Code = Antworten, die gegeben wurden in Form eines Codes (siehe Abb. 5)

Um einen Überblick über alle Variablen zu erhalten, können Sie das 'Variablen und Antwortcodes (Codebuch)' im Abschnitt 'Datensatz herunterladen' in SoSci Survey herunterladen. Dadurch wird es Ihnen leichter fallen, die Daten nachzuvollziehen. Response Codes müssen nämlich zunächst in Response Labels übersetzt werden. Abbildung 5 zeigt einen beispielhaften Ausschnitt eines Codebuchs der Variablen.

<span id="page-14-2"></span>Abbildung 5: Beispiel eines Codebuchs der Variablen in Excel-Format

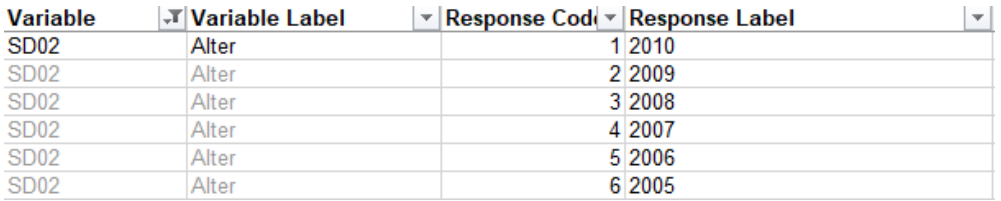

Beispiele für Datenauswertungen:

#### **a) Soziodemografische Angaben**

Alter: Beschrieben durch die Variable SD02.

- Response Code in Geburtsjahr umwandeln
- Das Alter berechnen
- In verschiedenen Altersgruppen (wenn gewünscht) einordnen. z. B. in vier Altersgruppen:
	- bis 24 Jahre

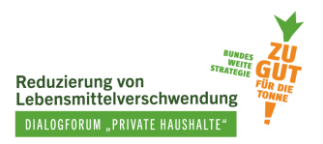

- 25 39 Jahre
- 40 59 Jahre
- 60+ Jahre

Haushaltsgröße: Umfasst drei Variablen SD06, SD07 und SD08.

- Für jede der drei Variablen (entsprechen Anzahl der Erwachsenen, der Kinder von 10 bis 17 Jahre und Kinder unter 10 Jahren) die Response Codes in Response Labels umwandeln, um die richtige Anzahl an Erwachsenen und Kindern pro Haushalt zu erhalten.
- Die Haushaltsgröße ist die Summe der Response Labels von SD06, SD07, SD08.

#### <span id="page-15-1"></span>Box 3: Berechnung der Haushaltsgröße

Die im MOA-Fragebogen angezeigten Werte (Response Label) für die Anzahl der Kinder unterscheiden sich von den Response Codes, die im Datensatz enthalten sind. Bevor Sie die Haushaltsgröße berechnen, **müssen die Response Codes in die korrekten Kinderzahlen umgewandelt werden**.

#### **b) Motivation, Fähigkeit und Möglichkeit**

Die Daten zu den Fragen bezüglich Motivation, Fähigkeit und Möglichkeit in den Abschnitten 1.1 bis 1.4 des kurzen MOA-Fragebogens werden auf die gleiche Weise ausgewertet. Eine Ausnahme bildet die Wissensfrage zur richtigen Lagerung (siehe Abschnitt unten). Um eine Aussage über die Motivation, Möglichkeit oder Fähigkeit einer Person machen zu können, wird ein Durchschnittswert von den dazu passenden Variablen gebildet.

Als Beispiel möchten wir die Stärke der Absicht, keine LMA zu erzeugen, auswerten. Hierfür wird der Durchschnittswert der drei Variablen MV07\_01, MV07\_02 und MV07\_03 berechnet, um den Absichtswert jeder Person zu ermitteln.

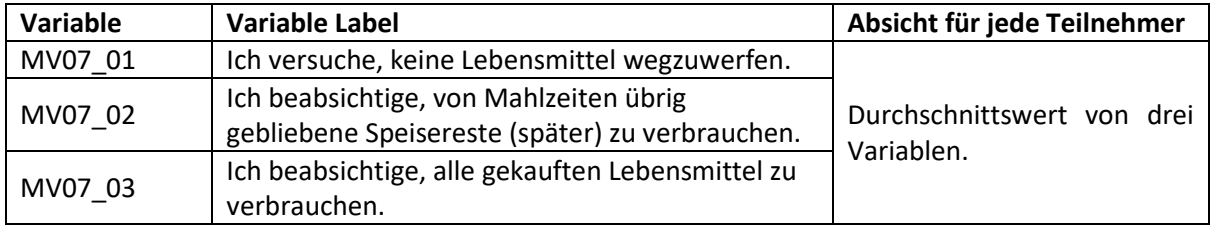

#### <span id="page-15-0"></span>Abbildung 6: Beispiel zur Kalkulation der Stärke der Absicht, keine LMA zu erzeugen

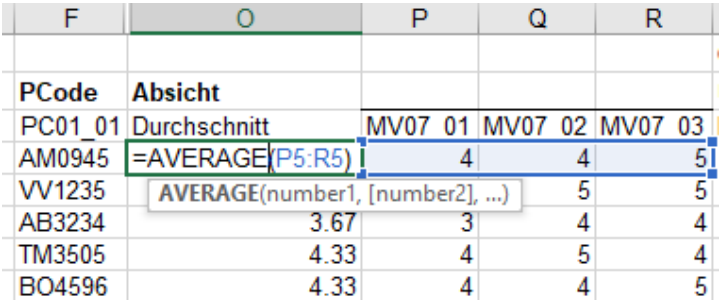

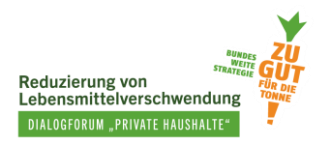

Im Allgemeinen gilt: Je höher der Wert, desto besser ist die Motivation oder Fähigkeit der Person (1 – sehr niedrig und 5 – sehr hoch).

Achtung – Bei der "Planungsfähigkeit" ist die Interpretation jedoch umgekehrt: umso höher der Wert, desto geringer die Planungsfähigkeit (1 – sehr gut und 5 – sehr niedrig). Aus diesem Grund wird es einfacher interpretierbar und einheitlicher sein, wenn die Werte der "Planungsfähigkeit" invertiert, also umgekehrt werden.

Beispiel:

Eine Frage zur "Planungsfähigkeit" aus dem MOA-Fragebogen:

Bitte geben Sie an wie Sie den folgenden Aussagen zustimmen.

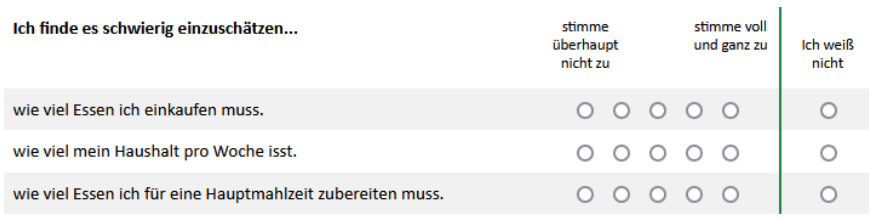

Der Durchschnittswert von drei Variablen (PL01\_01, PL01\_02, und PL01\_03) bei der "Planungsfähigkeit" von Person "AM0945" (siehe Abbildung 7) ist 2,33. Das bedeutet, dass die Person es wenig schwierig findet, die Essensmenge im Haushalt einzuschätzen. Also hat sie eine einigermaßen gute Fähigkeit zur Planung ihrer Mahlzeiten. Um eine einfachere Vergleichbarkeit mit anderen Konstrukten zu schaffen, werden die Werte invertiert/umgewandelt. Statt 2,33 (Skala: 1- sehr gut, 5 – sehr niedrig) ist der neue Wert = 6 – 2,33 = 3,67 (neue Skala: 1 – sehr niedrig, 5 – sehr gut).

<span id="page-16-0"></span>Abbildung 7: Beispiel für die Punkte der "Planungsfähigkeit"

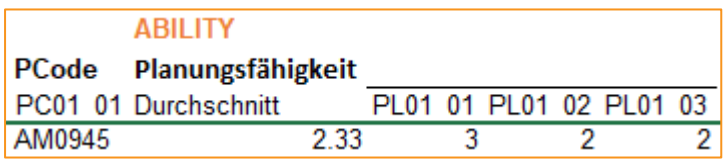

**Auswertungen der** *Kenntnisse über die richtige Lagerung* 

#### *Kenntnisse über die Lagerung – LG03*

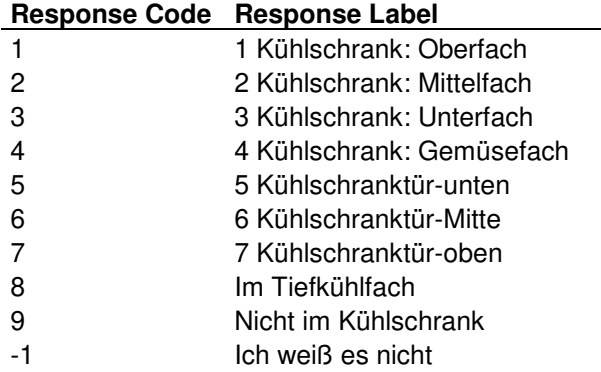

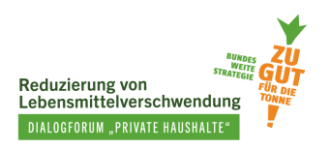

Richtige Antworten:

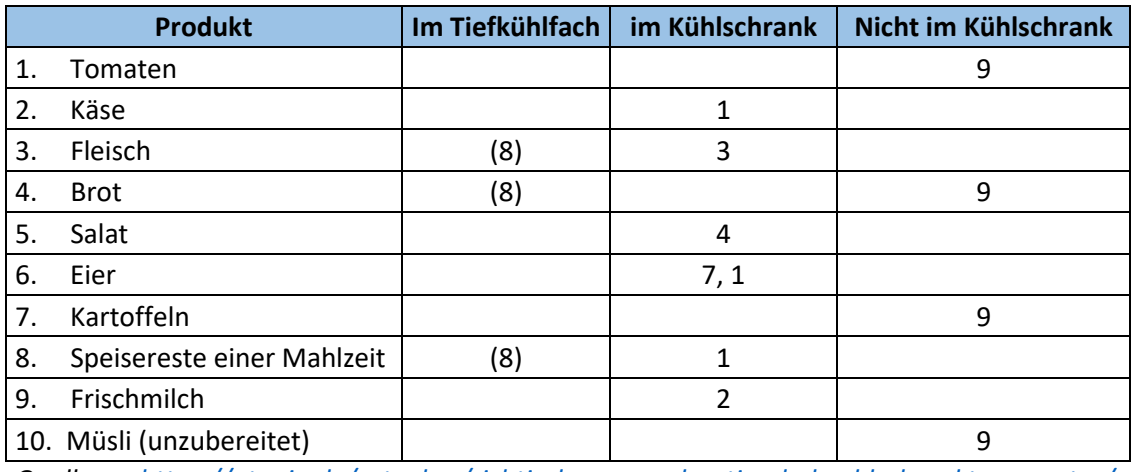

*Quelle: [https://utopia.de/ratgeber/richtig-lagern-und-optimale-kuehlschranktemperatur/,](https://utopia.de/ratgeber/richtig-lagern-und-optimale-kuehlschranktemperatur/)* (zul. abgerufen am 14.06.2023)

*Die Nummern in dieser Tabelle stehen für den Response Code. Mehrere Nummern pro Produkt bedeuten, dass es hier mehrere richtige Antworten gibt.*  Auswertungen:

- Richtige Antworten: + 1 Punkt / + 0,5 wenn die Produkte (wenn möglich) im Tiefkühlfach gelagert wurden.
- Falsche Antwort / Ich weiß nicht: 0 Punkte
- Maximum: 10 Punkte

Die Gesamtwerte von 0 bis 10 sollten in eine Skala von 1 bis 5 umgewandelt werden, um die Einheitlichkeit mit anderen Konstrukten (Planung, Zubereitung, o.ä.) zu wahren und einfacher vergleichen zu können:

$$
Neue Punkte (Skala 1 - 5) = \frac{gerechnete Punkte - 0}{10 - 0} \times (5 - 1) + 1
$$